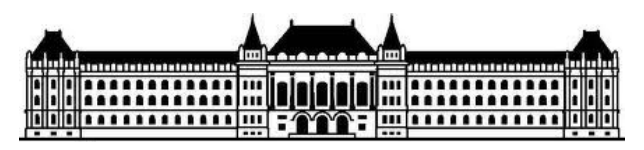

Budapesti Műszaki és Gazdaságtudományi Egyetem Közlekedés- és Járműirányítási Tanszék

## Logikai hálózatok HF

Segédlet a Logikai hálózatok c. tantárgy házi feladat elkészítéséhez

## 1. KÖVETELMÉNYEK

A házi feladat elkészítéséhez szükséges a MATLAB szoftver beszerzése (https://viki.eik.bme.hu/doku.php?id=mathworks:mathworks). A kidolgozott házi feladatot .pdf formátumban kell feltölteni a Moodle rendszerbe, valamint mellékelni kell a MATLAB-ban elkészített modell (.mdl) fájlt is.

A .pdf dokumentumnak tartalmazni kell az alábbiakat:

- · A hálózat előzetes állapottábláját
- · A hálózat összevont tábláját (amennyiben lehetséges összevonás)
- · A hálózat kódolt állapottábláját
- · Az alkalmazandó tárolók vezérlési tábláit, és a vezérlési függvényeket,
- · A hálózat egy ütemdiagramját (gráffal megadott feladat esetén legalább 3 állapotátmenetet)
- · A MATLAB Simulinkben elkészített kapcsolásról egy képernyőképet

Az .mdl file-nak tartalmaznia kell a megadott feladat a .pdf dokumentumban leírtaknak megfelelően működő, hiba nélkül futó modelljét (realizációját). A modell szimulációs futása után ugyanazt az ütemdiagramot kell adnia megoldásként, mint ami a .pdf file-ban is megtalálható.

## 2. MATLAB SIMULINK HASZNÁLATA

A minta feladatunk során egy egy-bemenetű és egy-kimenetű hálózatot kell terveznünk JK tárolók alkalmazásával. Tegyük fel, hogy a feladat kidolgozása során az alábbi megoldáshoz jutottunk:

$$
Z = \overline{y_1} y_2; J_1 = xy_2; K_1 = \overline{x}; J_2 = x; K_2 = \overline{x} y_1
$$

Ha állapotgráffal volt megadva a feladat, akkor tervezzünk meg egy ütemdiagramot úgy, hogy legalább 3 állapotátmenetet tartalmazzon, az ellenőrzés érdekében vegyük fel a belsőállapotok jeleit is.

A 3 állapotunk a  $00 \rightarrow 01 \rightarrow 11$  legyen, ebben az esetben a bemenetnek  $0 \rightarrow 1 \rightarrow 0$  –nak kell lennie. Tervezzük meg a jelek időbeni alakulását, azaz:

 $x = [0 1 0]; y_1 = [0 0 1]; y_2 = [0 1 1]; Z = [0 1 0]$ 

A MATLAB megnyitása utána a Current Folder ablakban keressük meg a honlapról letöltött és kicsomagolt digit7.mdl fájlt. Ha erre kattintunk, akkor a Simulink toolbox automatikusan elindul. A Create a Simulnik model ... ikon  $\mathbb{R}$  segítségével vagy Ctrl+N billentyű kombinációval nyissunk meg egy Blank Model-t. Ebben az újonnan felugró ablakban kell összeraknunk a kapcsolást. A digit7 ablakból kell az összes elemet áthúzni. Bármely elemre, ha rákattintunk, akkor felugrik a hozzá tartozó paraméter ablak.

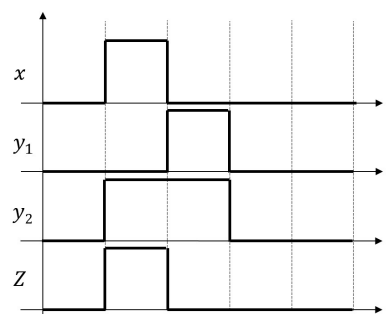

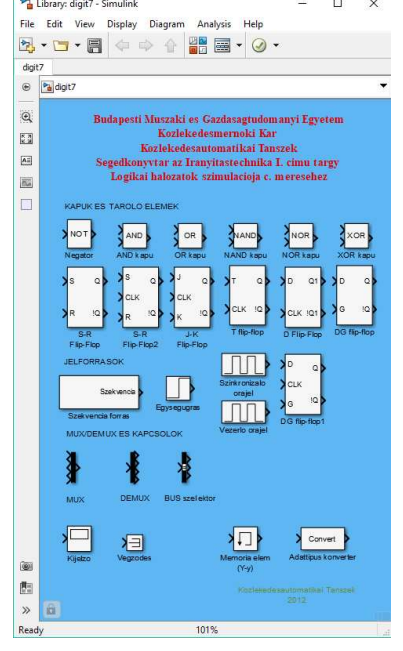

A bemenő jelet a JELFORRASOK között található Szekvencia forras segítségével állítjuk elő, ahány bemenetű a rendszer, annyi elemre (szekvencia forrásra) lesz szükségünk. Vektorosan adjuk meg az ütemdiagram alapján megadott szekvenciát, azaz szögletes zárójelben space-szel elválasztva minden egyes ütemhez tartozó számot! Az utolsó értéket tartani fogja a szimuláció.

Ha szinkron tárolót kell használni, akkor annak vezérlésére a Szinkronizalo orajelet kell használni, természetesen minden tárolóba ugyanazt az egy jelet kell kötni. A Vezerlo orajelet olyan esetben alkalmazzuk bemenetként, ha egyenletes négyszögjelre van szükségünk. Az órajeleket a szimulációs időhöz igazítsuk, ami alapbeállításként 10 mp, ennek megfelelően a szinkronizáló órajel 0.5 – 1 között, a vezérlő órajel pedig 1 vagy 2 mp legyen.

A KAPUK bemeneteinek számát a paraméter ablakban tudjuk változtatni (Number of input ports), ha szükséges, akkor utólag is lehet változtatni a kapu fajtáját is. Viszont a tárolóknál figyeljünk, hogy a megfelelő szinkron vagy aszinkron tárolókat használjuk! Minden tárolónak megadhatunk kezdeti értéket, ez lesz a szimuláció kezdetén a kimenő jele, azaz Q értéke.

Ha visszacsatolások vannak a hálózatban, akkor a szimuláció futása során hibaüzenet léphet fel (Algebraic loop error with…), mivel kezdetkor nem tudja értelmezni minden kapu kimenetét, ilyenkor a megfelelő visszacsatolt ágban helyezzünk el Memoria elem (Y-y)-t.

A szimuláció eredményességét a kijelzőn fogjuk ellenőrizni. Ha a Kijelzo elemre kattintunk, akkor itt először maga a kijelző jelenik meg. A Configuration Properties menüben tudjuk változtatni a tengelyek számát (Number of input ports), valamint a Layout-tal tudjuk kijelölni a különböző kijelzést. Az elem bemeneteire olyan sorrendben kössük a jeleket, amilyen sorrendben meg akarjuk jeleníteni őket a kijelzőn  $(x_1, x_2, ..., y_1, y_2, ... Z_1, Z_2, ...)!$ 

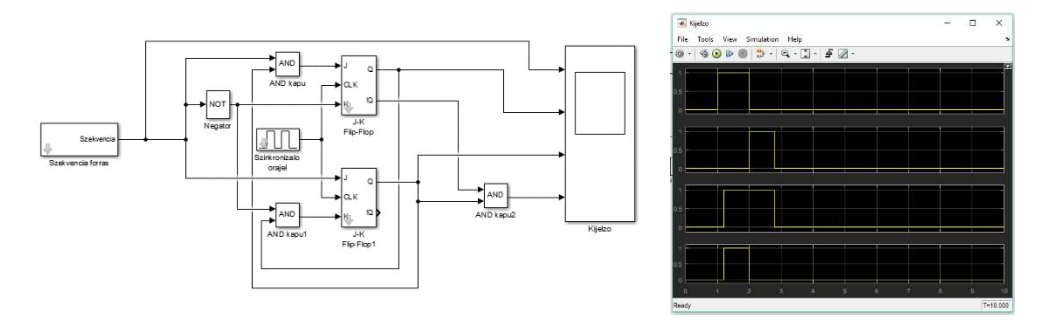